## 首先安装 Microsoft-DotNetFXCHS2.0.exe 然后安装 Langpack.exe

注意: 这是 32 位的程序, 若是 64 位的电脑, 这两个程序无法安装的, 直接用管理员运行 SQLEXPR\_ADV。有些 32 的电脑已经安装了 DotNet2.0,安装时会提示已经安装, 运行 Langpack.exe 时也无反应, 那就直接运行第三个安装程序

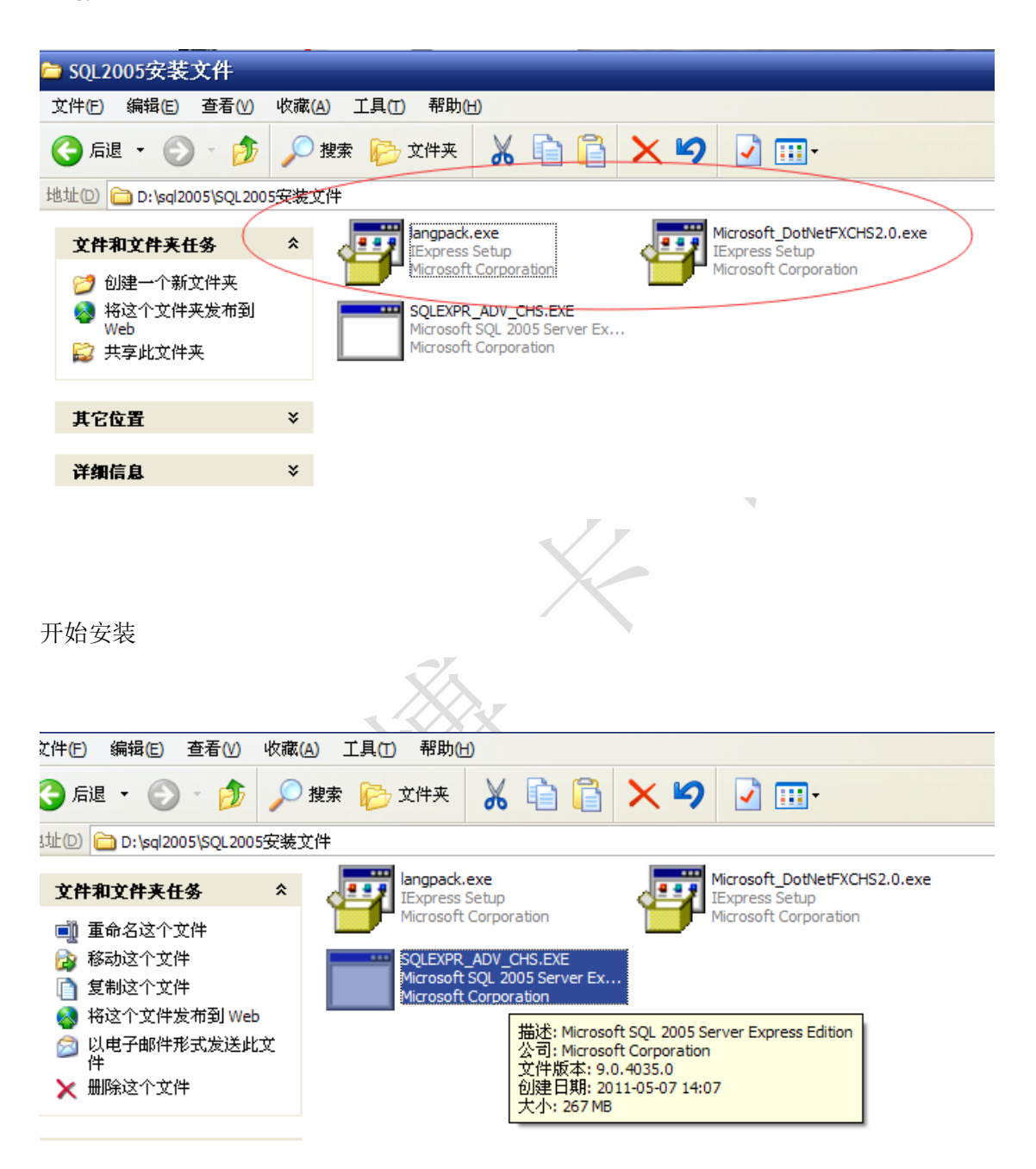

注意:这也是 32 位的安装包,若在 64 位电脑上安装,最好用管理员身份运行,否则安装过 程可能会报错导致安装失败。WIN7 大多数都能安装,只有极少数的 WIN7 64 位操作系统无 法安装 32 位的程序,只能建议更换电脑或重装系统。WIN10 或 windows sever 的话要看情 况,可以尝试安装试下,不行的话建议更换 WIN7 或用户去微软官网下载更高版本的 SQL。

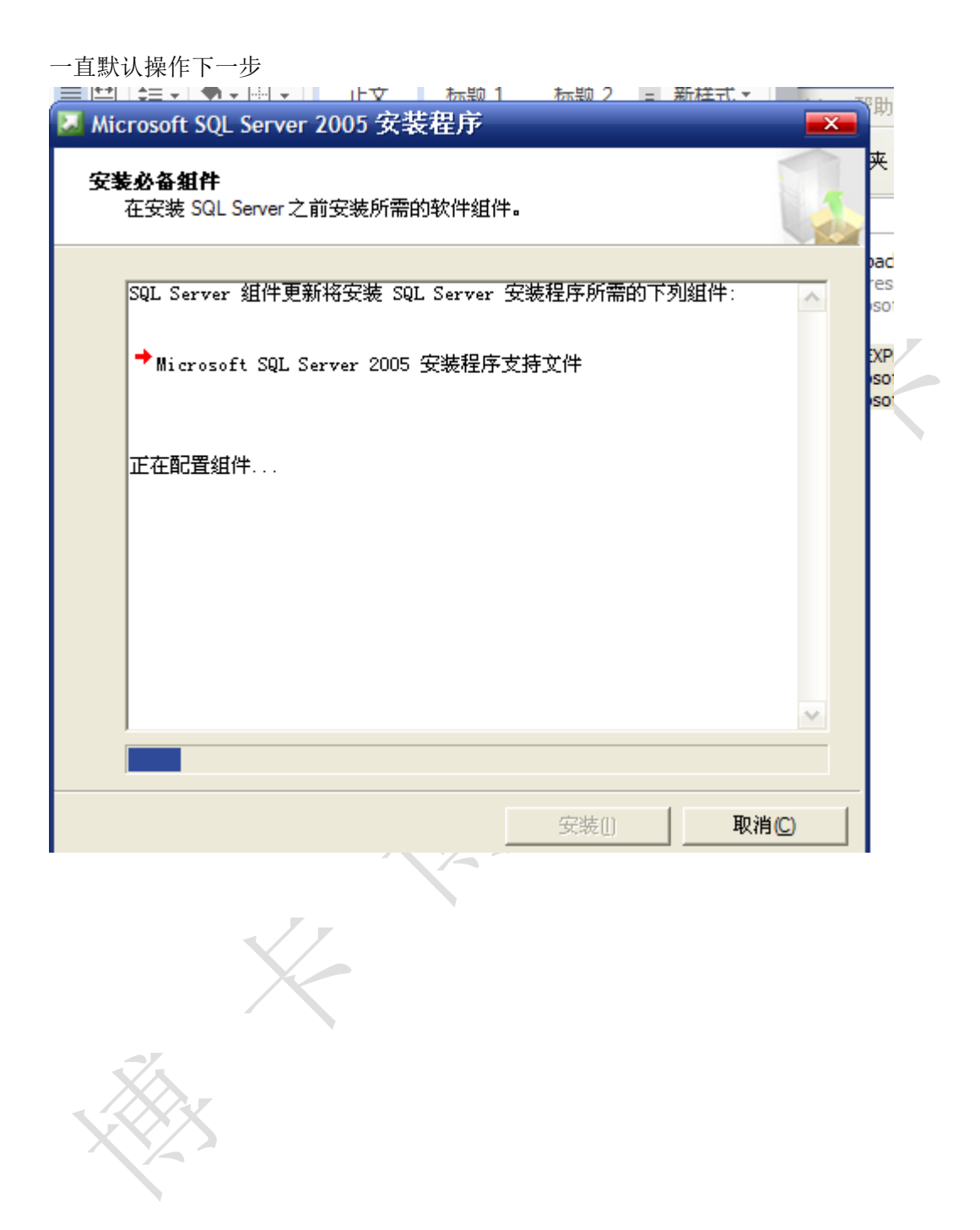

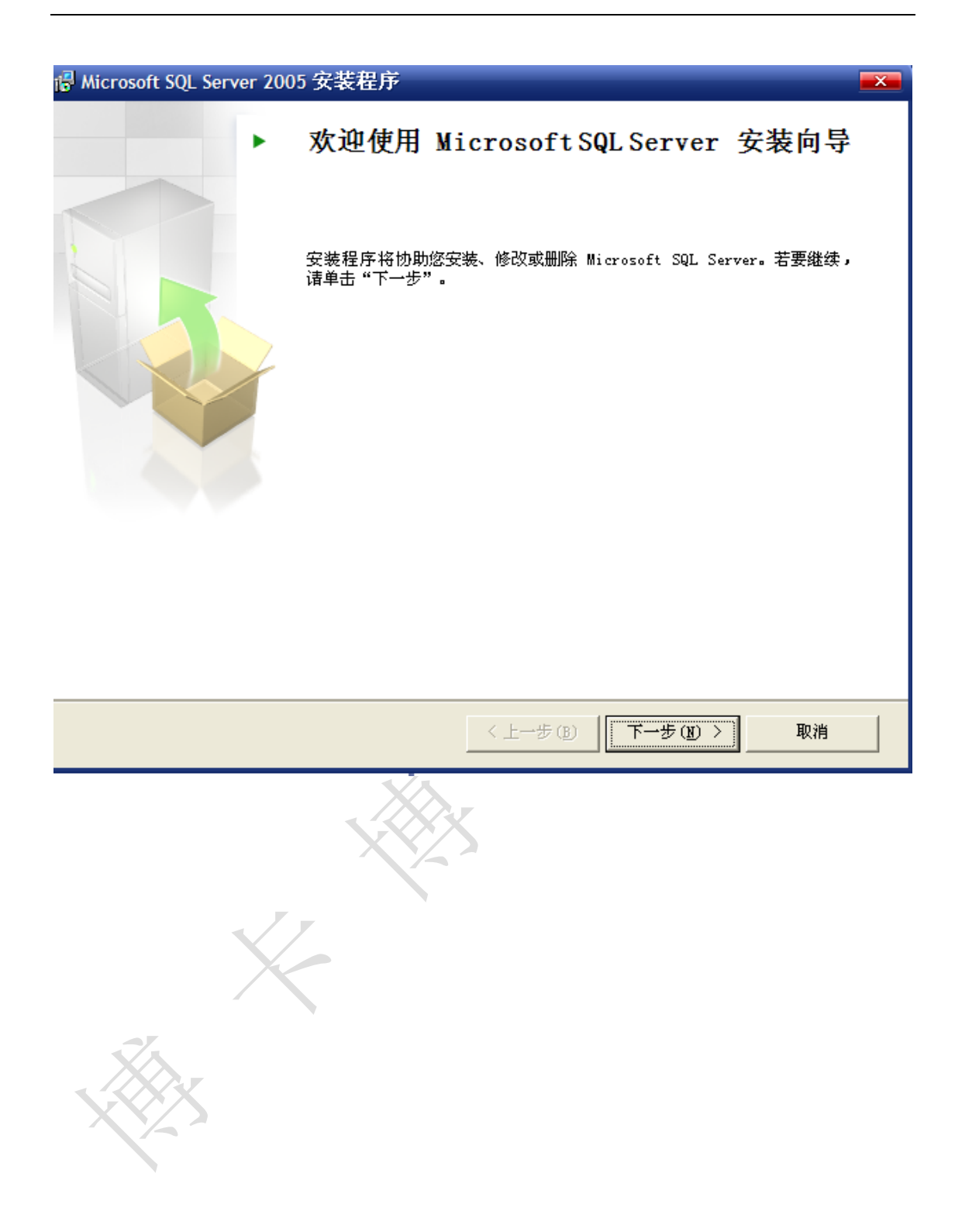

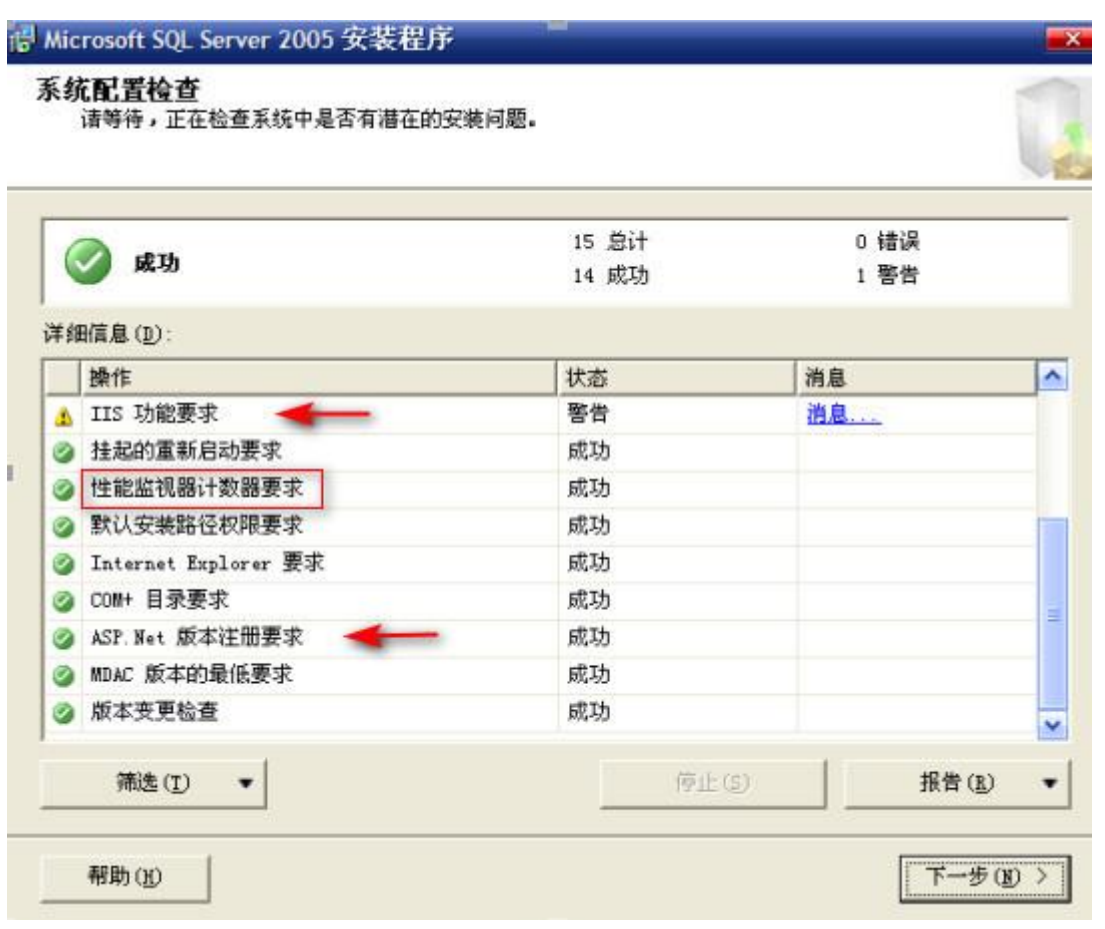

此处一般会出现红色箭头所示的报警,但不影响,继续下一步

若红框处出现报警,则需要到注册表中进行修改,具体操作见《SQL2005 安装中提示计数器 问题》

 $\frac{1}{2}$ 

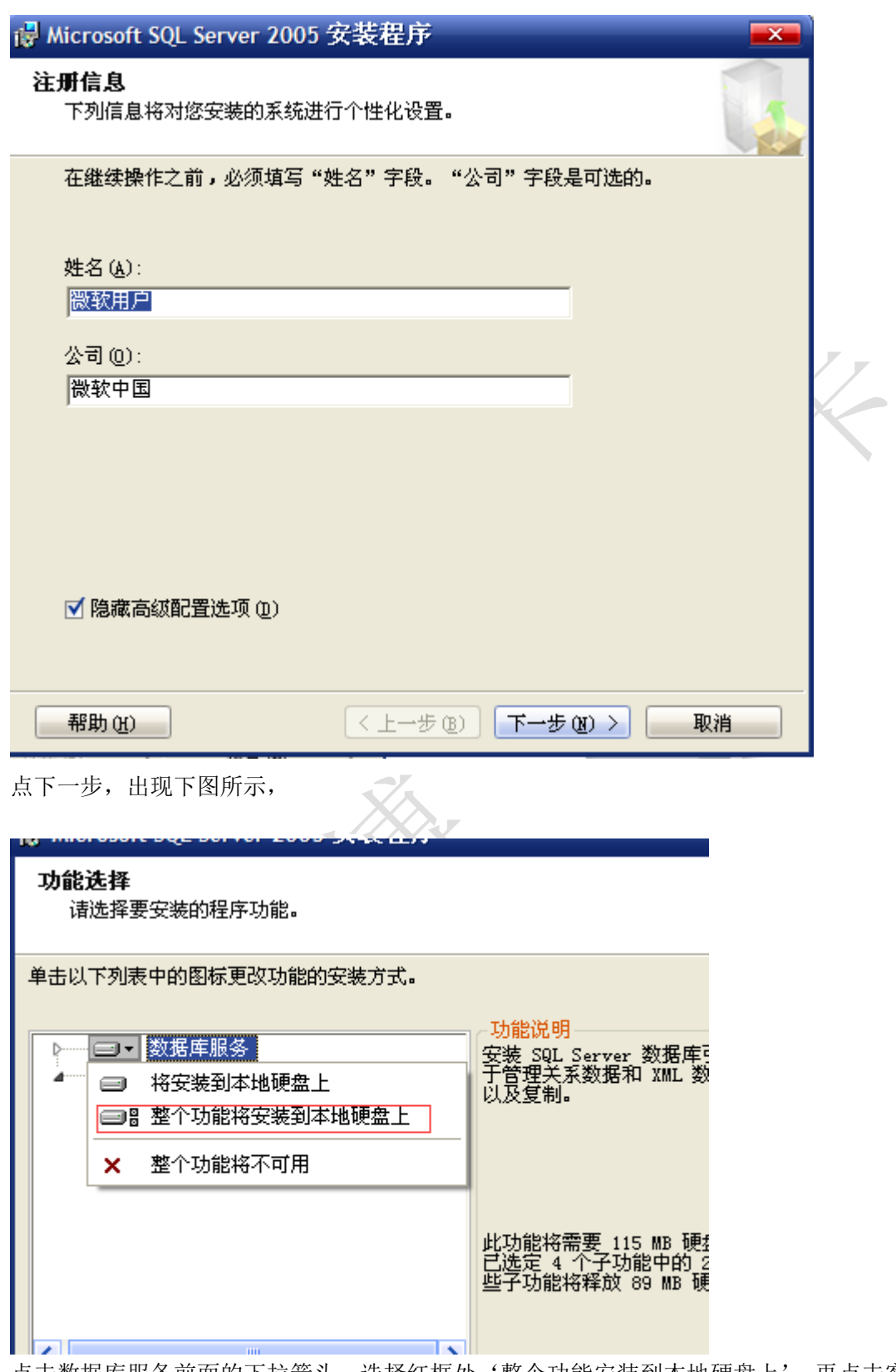

点击数据库服务前面的下拉箭头,选择红框处'整个功能安装到本地硬盘上',再点击客户 端组件前面的下拉箭头,同样选择'整个功能安装到本地硬盘上',如下图

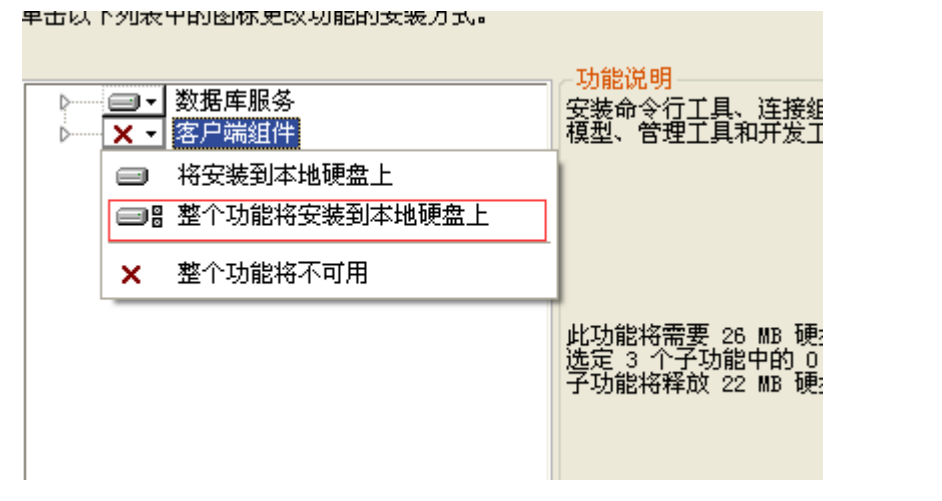

点击下一步,出现下图所示,点击混合模式,密码设置 123123

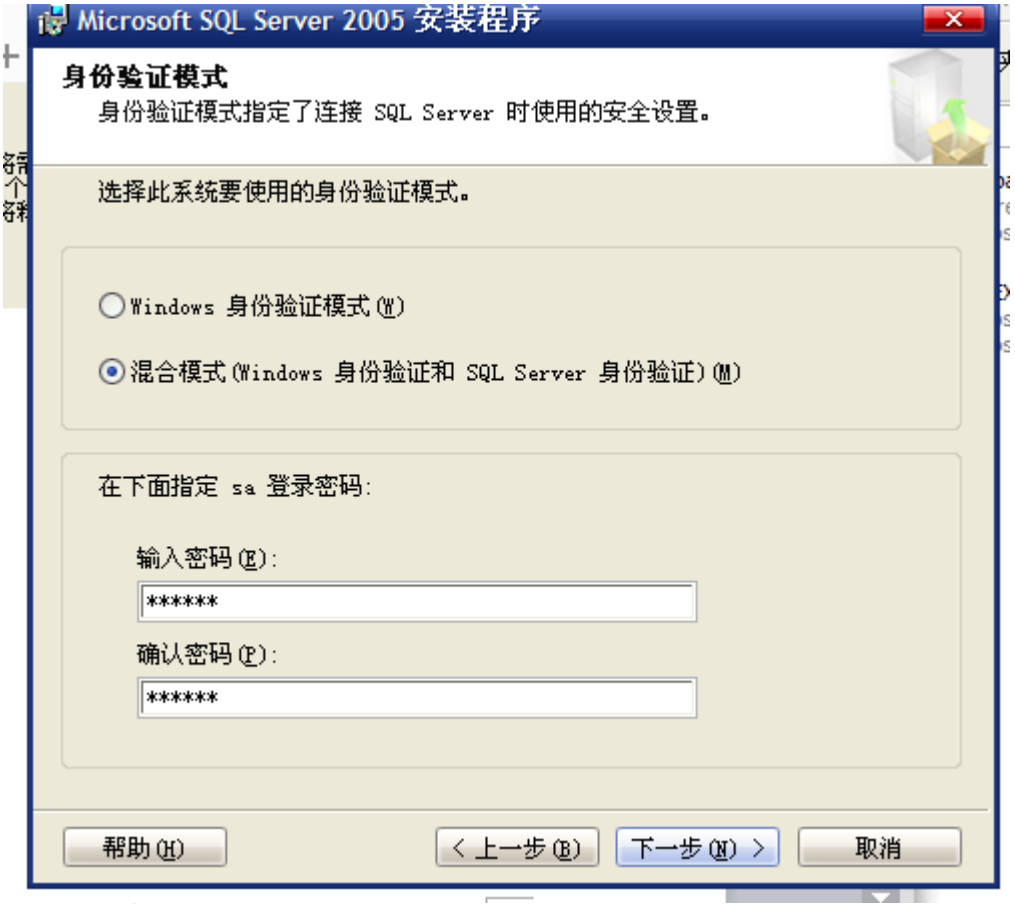

下图所示默认勾选启用用户实例,点击下一步,后面直接点击下一步直到提示安装,点击安 装开始安装即可

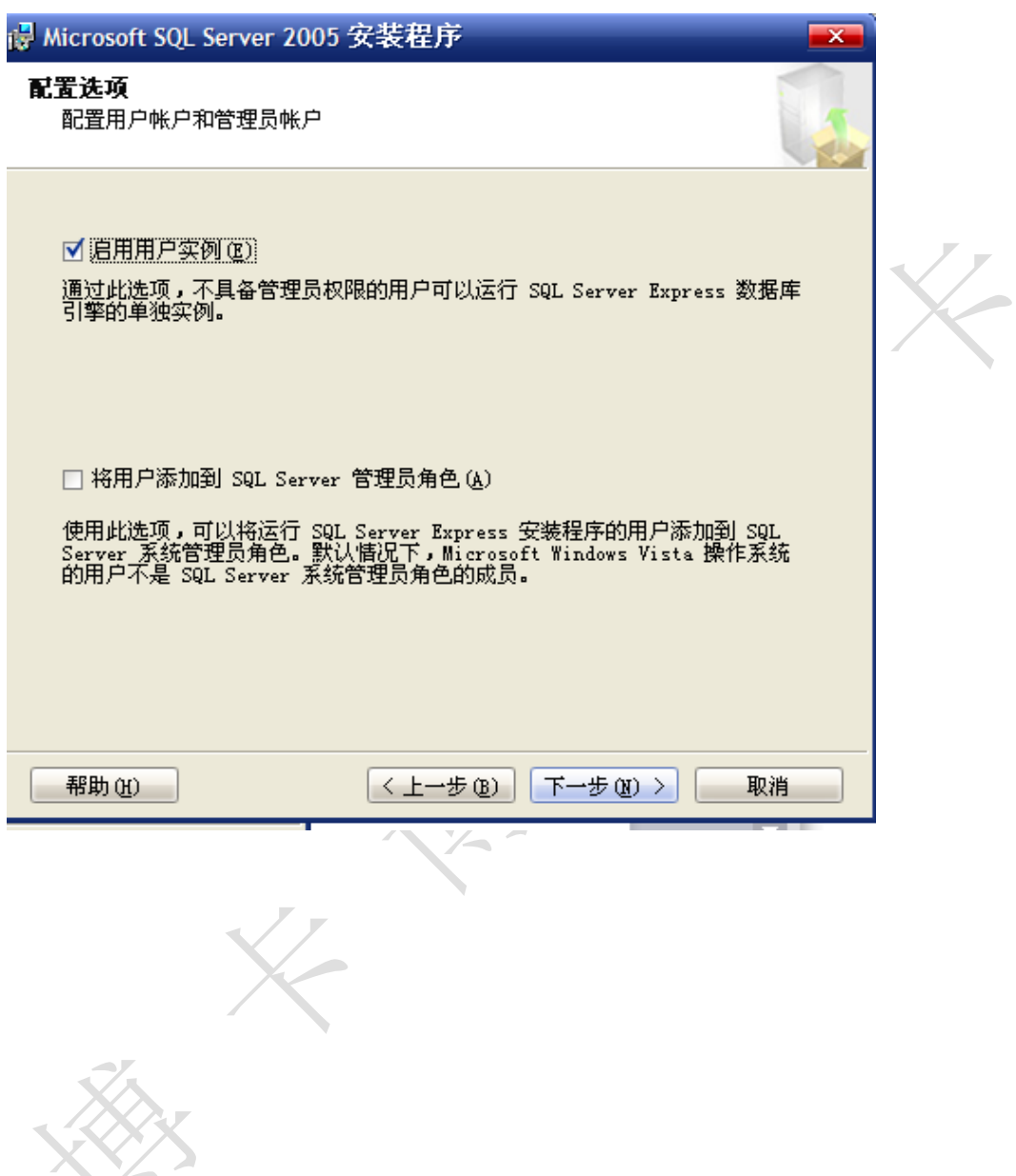

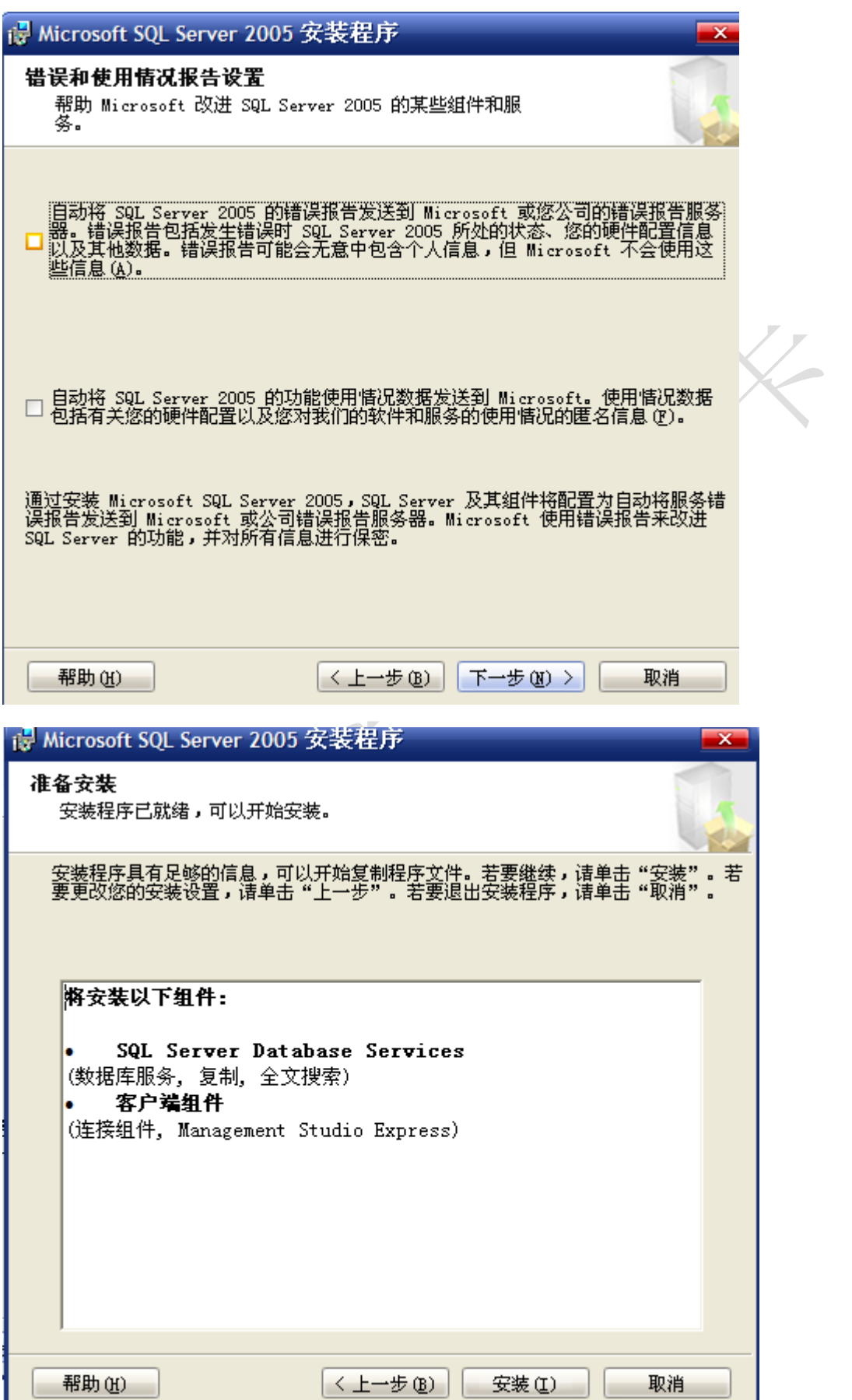

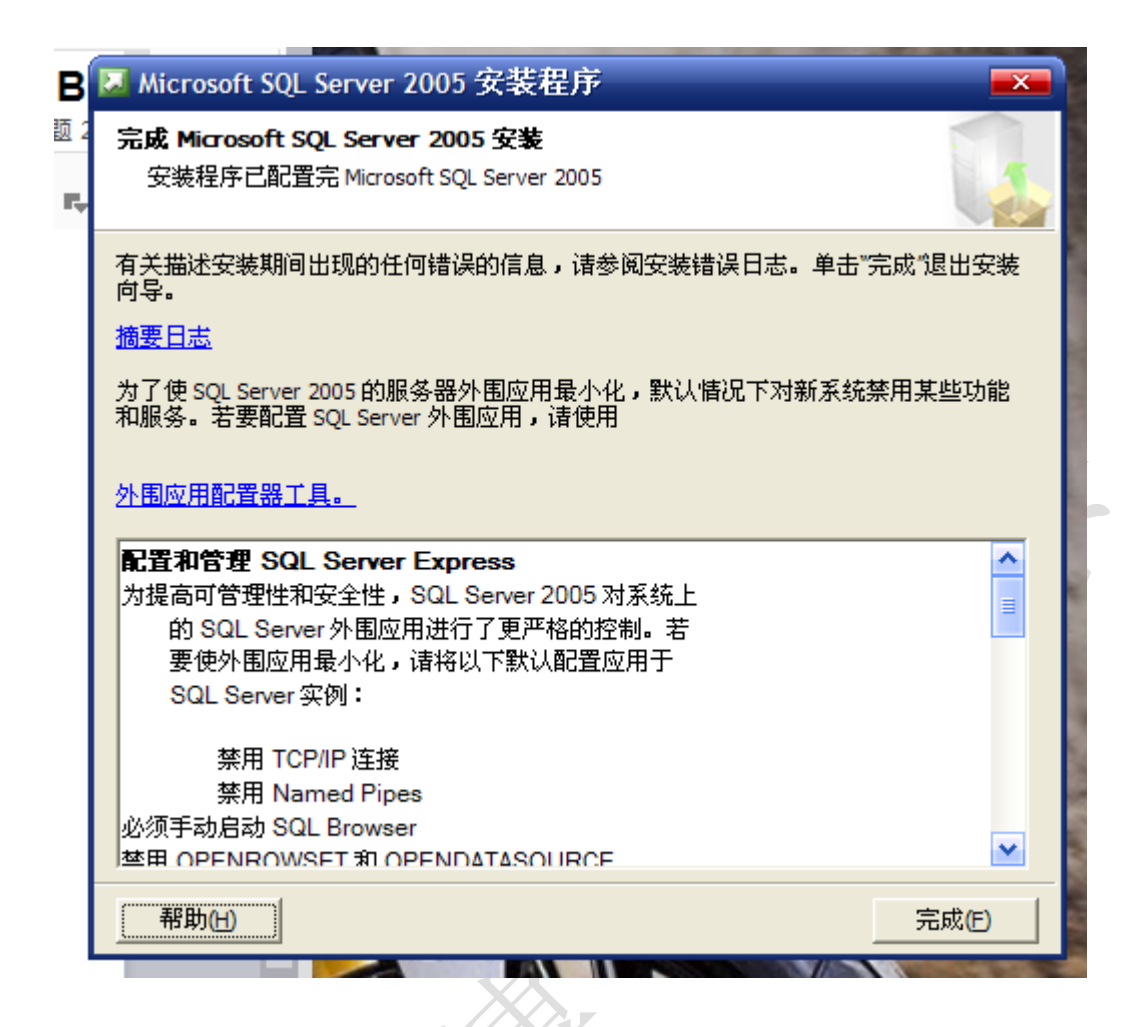

安装完成后到开始菜单中点击 SQL 启动程序, 如下图

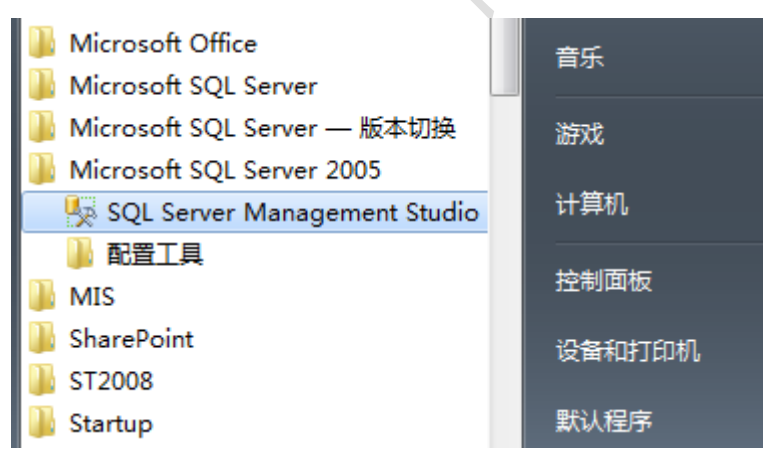

出现登录窗口,服务器类型默认为数据库引擎,身份验证选择 SQL Server 身份验证,登录名 为 sa , 密码为 123123

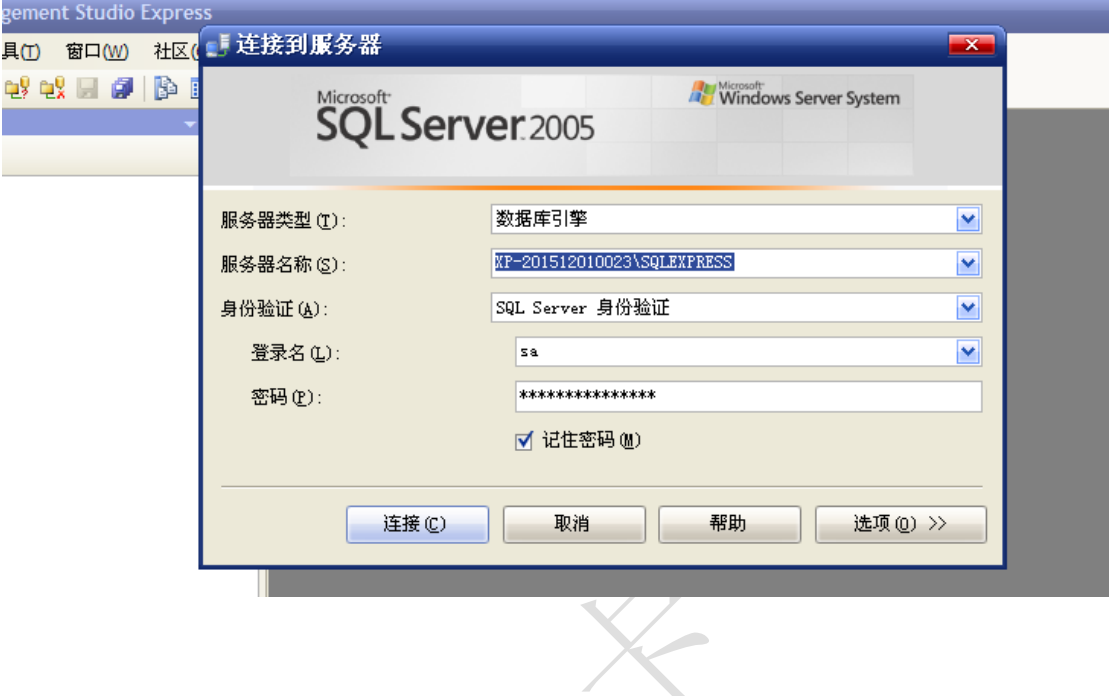